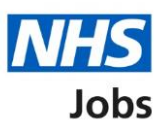

# <span id="page-0-0"></span>**How to manage Key Performance Indicators (KPIs) in NHS Jobs user guide**

This guide gives you instructions for how to manage KPIs in the NHS Jobs service.

You can set KPIs to change the due and done by days for job listings and applicants.

The different stages are:

- **on track** if a KPI is within the due and done by days.
- **due** if a KPI is passed the due days but within the done by days.
- **overdue** if a KPI is passed the due and done by days.

The default KPI is 99 working days but can be changed in your organisations account.

A KPI starts when a job listing, or applicant moves from one recruitment stage to another. For example, a job listing moving from shortlisting to interview or an applicant moving from offers to pre-employment checks.

If you change a KPI, this only applies to new job listings or applicants moving between recruitment stages.

To manage KPIs, you can change:

- approvals
- shortlisting
- interviews
- ready to offer
- offers
- pre-employment checks
- contracts issued
- end recruitment

Only a 'Super user' can change KPIs.

# **Contents**

[How to manage Key Performance Indicators \(KPIs\) in NHS Jobs user guide](#page-0-0)

[Key Performance Indicators \(KPIs\)](#page-2-0)

**[Approvals](#page-3-0)** 

**[Shortlisting](#page-4-0)** 

**[Interviews](#page-5-0)** 

[Ready to offer](#page-6-0)

**[Offers](#page-7-0)** 

[Pre-employment checks](#page-8-0)

[Contracts issued](#page-9-0)

[End recruitment](#page-10-0)

[Save changes](#page-11-0)

## <span id="page-2-0"></span>**Key Performance Indicators (KPIs)**

This page gives you instructions for how to manage KPIs.

**Important:** Only a 'Super user' can change KPIs.

To manage your KPIs, complete the following steps:

**1.** Select the ['Key Performance Indicators \(KPIs\)'](#page-3-0) link.

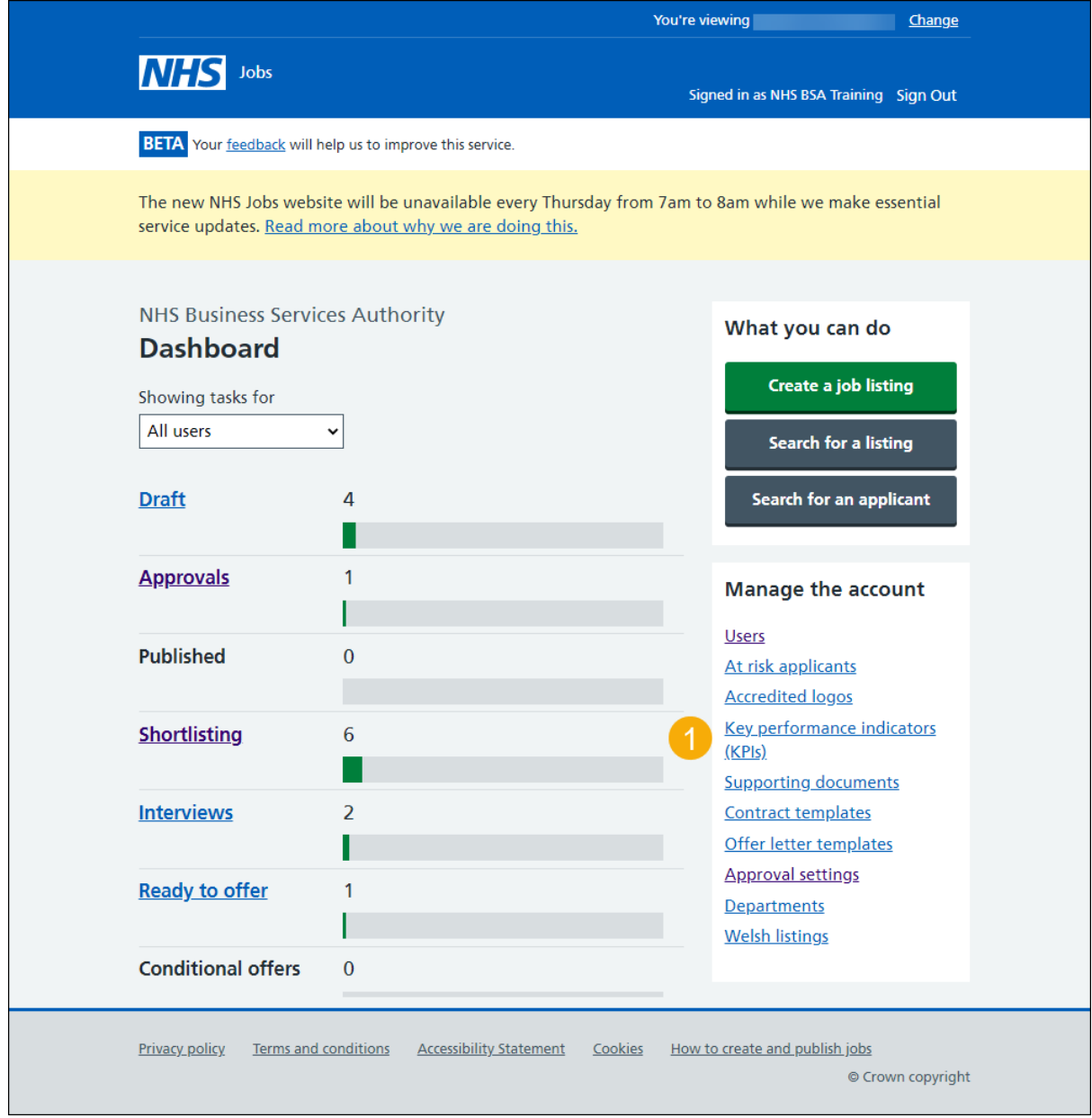

#### <span id="page-3-0"></span>**Approvals**

This page gives you instructions for how to change the approval KPIs.

**Important:** Enter the number of working days you need a task done by. The number of due days is when a task isn't done and there's a risk it might not get done. Any tasks that fall behind will be labelled as due before they become overdue.

To change approval KPIs, complete the following steps:

- **1.** In the **Due (days)** boxes, enter a number.
- **2.** In the **Done by (days)** boxes, enter a number.

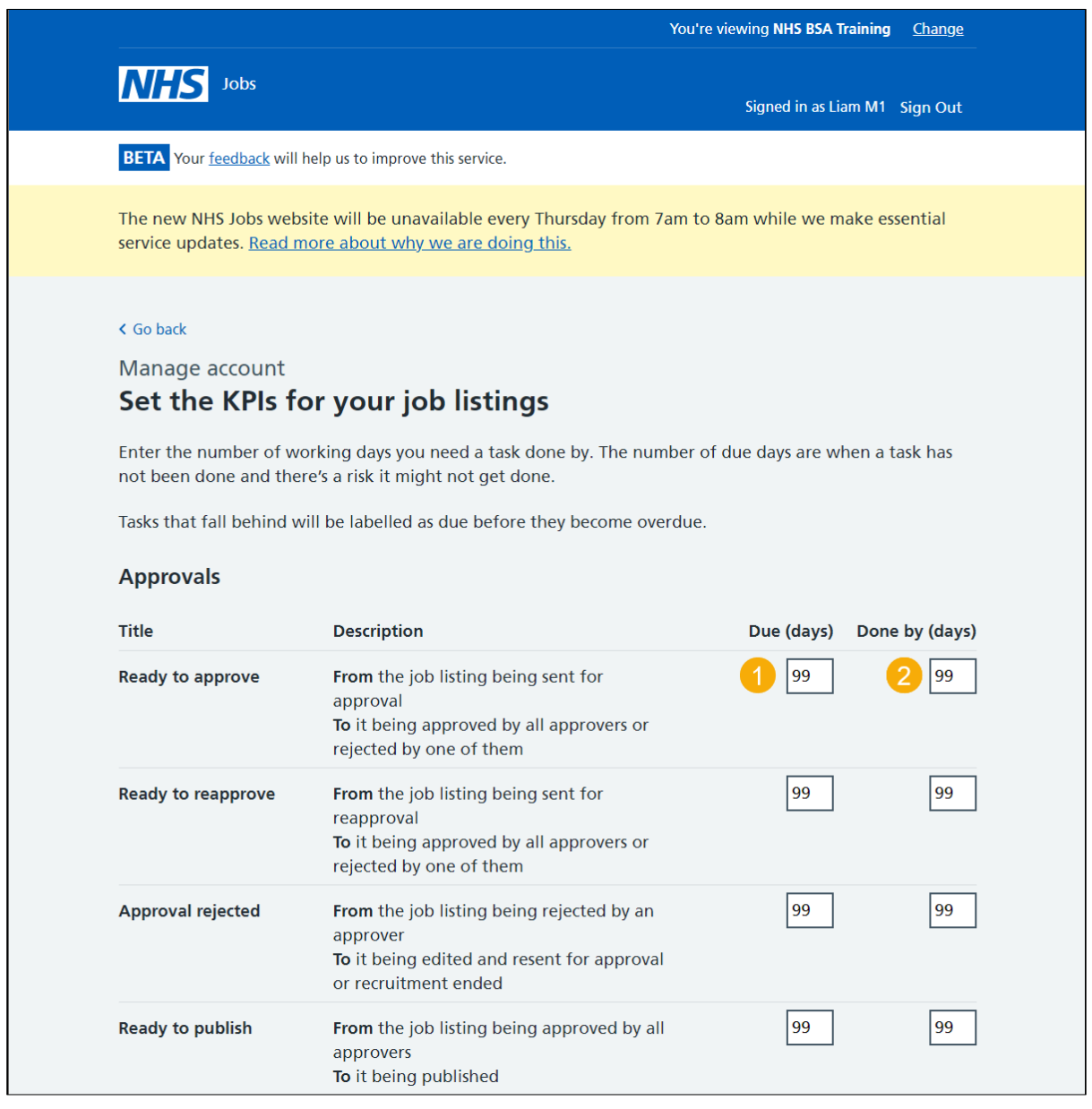

**Tip:** For example, if you set the due days as 8 and the done by days as 10, the status changes to **Due** once 8 days is reached.

Go to the ['Shortlisting'](#page-4-0) page.

# <span id="page-4-0"></span>**Shortlisting**

This page gives you instructions for how to change the shortlisting KPIs.

To change shortlisting KPIs, complete the following steps:

- **1.** In the **Due (days)** boxes, enter a number.
- **2.** In the **Done by (days)** boxes, enter a number.

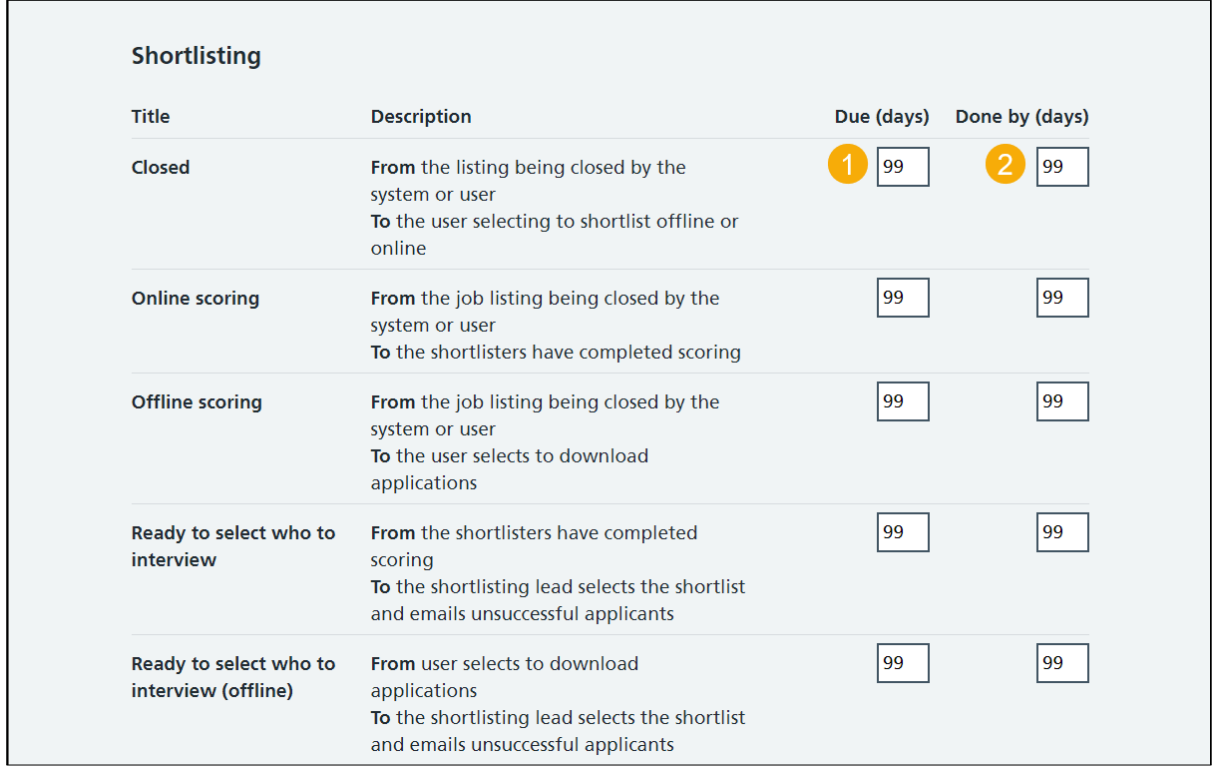

Go to the ['Interviews'](#page-5-0) page.

### <span id="page-5-0"></span>**Interviews**

This page gives you instructions for how to change the interview KPIs.

To change interview KPIs, complete the following steps:

- **1.** In the **Due (days)** boxes, enter a number.
- **2.** In the **Done by (days)** boxes, enter a number.

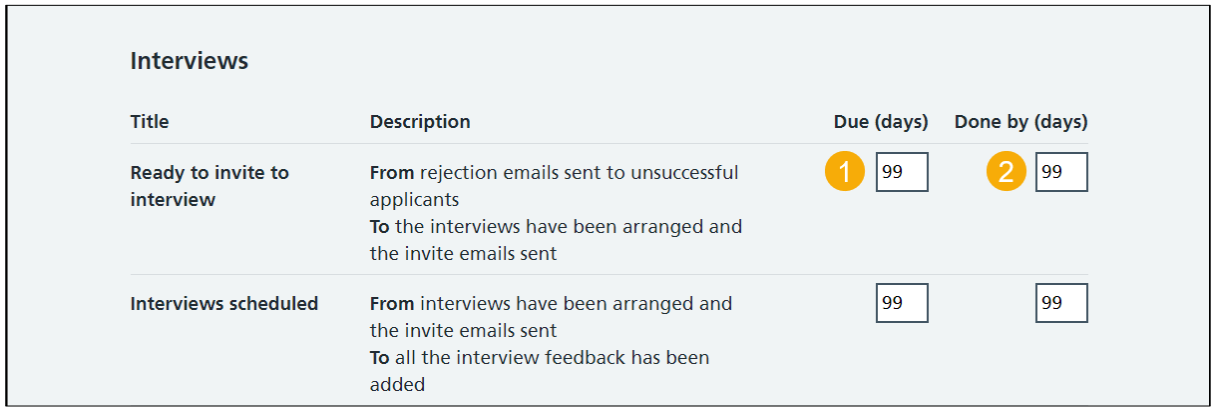

Go to the ['Ready to offer'](#page-6-0) page.

# <span id="page-6-0"></span>**Ready to offer**

This page gives you instructions for how to change the ready to offer KPIs.

To change ready to offer KPIs, complete the following steps:

- **1.** In the **Due (days)** boxes, enter a number.
- **2.** In the **Done by (days)** boxes, enter a number.

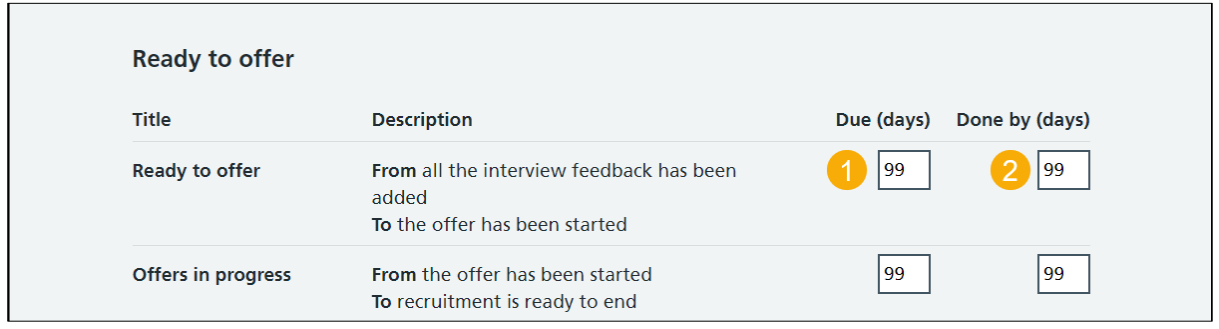

Go to the ['Offers'](#page-7-0) page.

# <span id="page-7-0"></span>**Offers**

This page gives you instructions for how to change the offer KPIs.

To change offer KPIs, complete the following steps:

- **1.** In the **Due (days)** boxes, enter a number.
- **2.** In the **Done by (days)** boxes, enter a number.

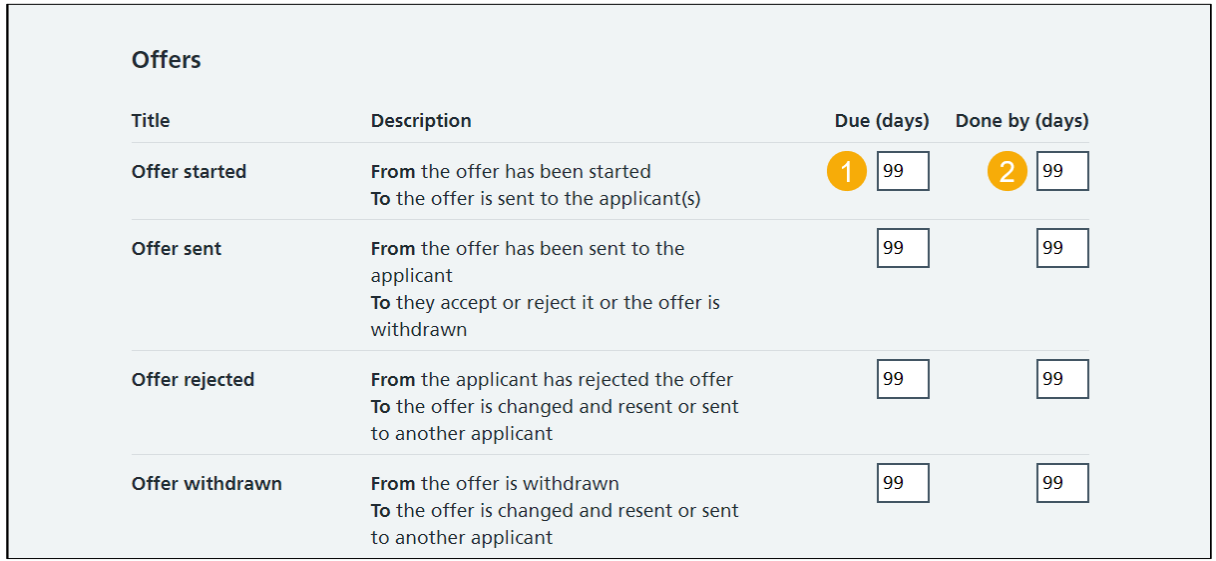

Go to the ['Pre-employment checks'](#page-8-0) page.

# <span id="page-8-0"></span>**Pre-employment checks**

This page gives you instructions for how to change the pre-employment KPIs.

To change pre-employment KPIs, complete the following steps:

- **1.** In the **Due (days)** boxes, enter a number.
- **2.** In the **Done by (days)** boxes, enter a number.

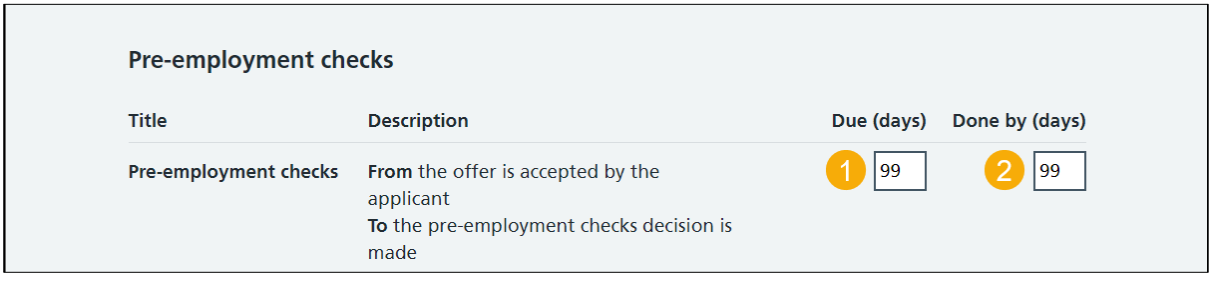

Go to the ['Contracts issued'](#page-9-0) page.

# <span id="page-9-0"></span>**Contracts issued**

This page gives you instructions for how to change the contracts issued KPIs.

To change contracts issued KPIs, complete the following steps:

- **1.** In the **Due (days)** boxes, enter a number.
- **2.** In the **Done by (days)** boxes, enter a number.

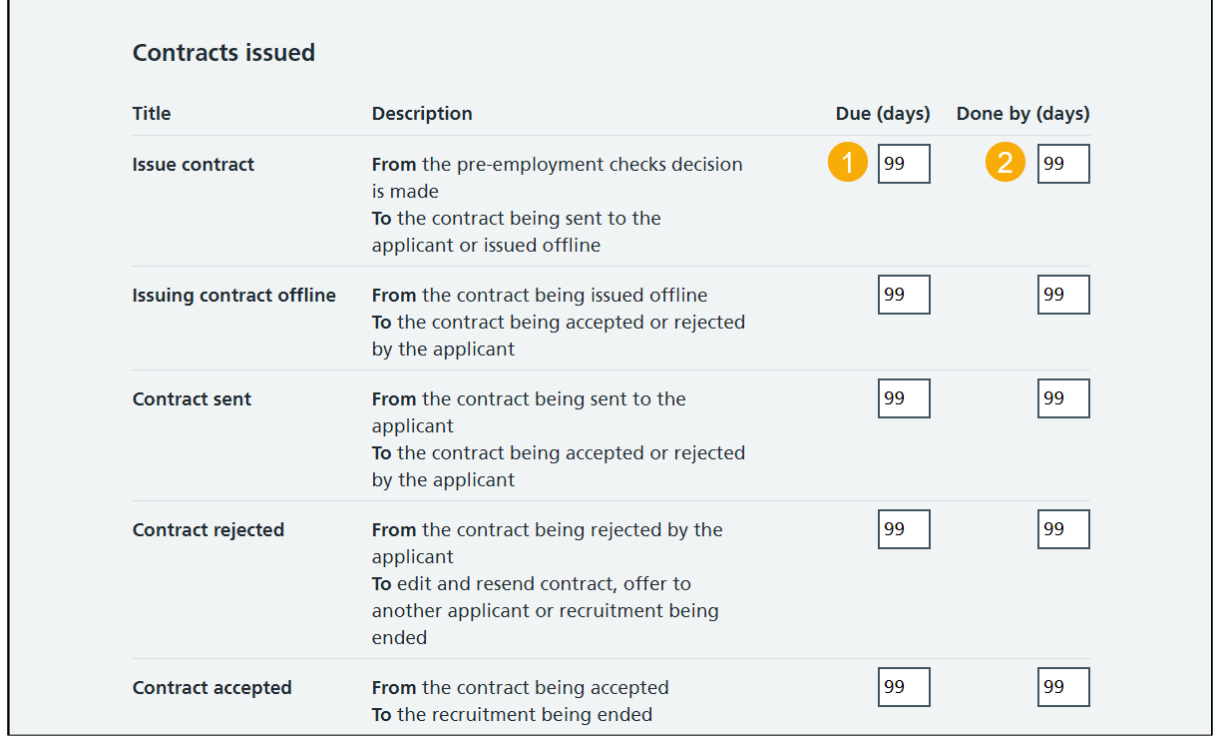

Go to the '*End recruitment'* page.

## <span id="page-10-0"></span>**End recruitment**

This page gives you instructions for how to change the end recruitment KPIs.

To change end recruitment KPIs, complete the following steps:

- **1.** In the **Due (days)** box, enter a number.
- **2.** In the **Done by (days)** box, enter a number.

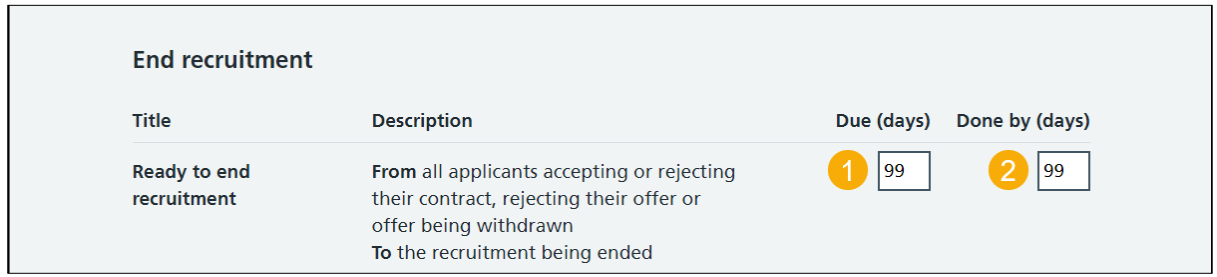

Go to the 'Save [changes'](#page-11-0) page.

#### <span id="page-11-0"></span>**Save changes**

This page gives you instructions for how to save your KPI changes.

To save your KPI changes, complete the following step:

**1.** Select the 'Save changes' button.

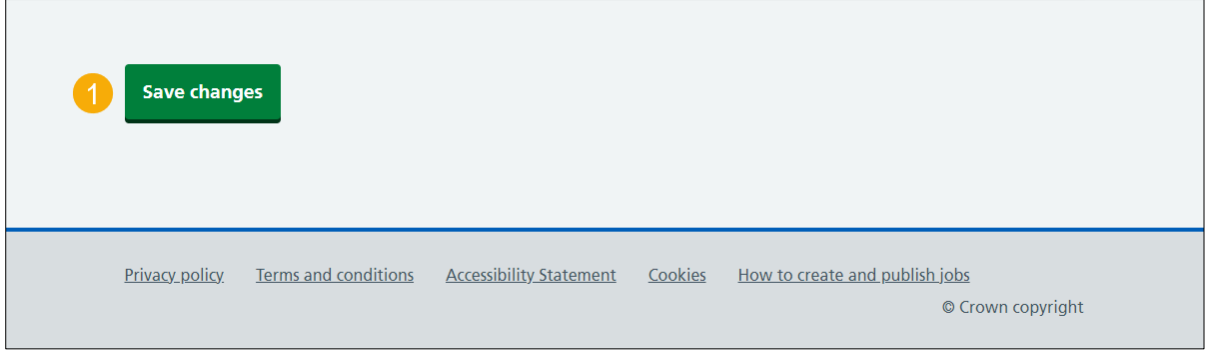

**Tip:** The 'Save changes' button is located at the bottom of the page.

You've reached the end of this user guide as you've managed your KPIs.